**EXPORTING STREAMLYNE BUDGET TO EXCEL** 

#### USING THE STREAMLYNE BUDGET EXPORT

To generate an editable Excel budget from Streamlyne, when revisions are needed or to simply record the budget in an Excel format, you will follow these steps.

**Before starting**, make sure you are using **Microsoft 365** (older versions of Excel are not compatible with this process). Go to <u>https://office365.iastate.edu</u> in any web browser or search in Software Center for the app and follow installation instructions.

**Before starting**, make sure you have downloaded the blank *Streamlyne Budget Export to Excel by PD* document from the <u>OSPA Streamlyne page</u>.

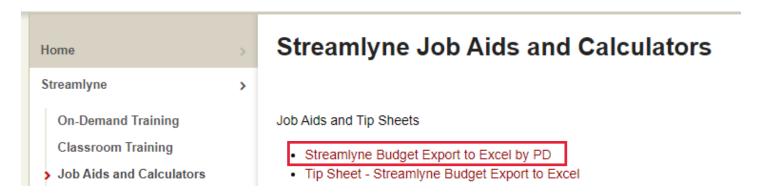

You will use this blank one <u>in addition to</u> the Excel document generated in Streamlyne Reports.

When working in the *Streamlyne Budget to Excel by PD* workbook, select **Enable Content** to allow Macros.

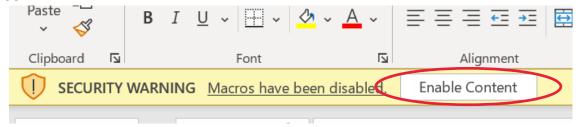

HELP EMAIL: streamlyne@iastate.edu

WEBSITE: https://www.ospa.iastate.edu/streamlyne UPDATED: 02/2024

IOWA STATE UNIVERSITY

IOWA STATE UNIVERSITY Office of Innovation Commercialization

### **EXPORTING STREAMLYNE BUDGET TO EXCEL (CONT.)**

Some users or departments have settings that restrict Macros. These steps can be followed to change the Macro settings on your computer.

- 1. Select the File tab and choose Options
- 2. Select Trust Center, and then choose Trust Center settings
- 3. Select Enable VBA Macros

Trust Center

| Trusted Publishers      | Macro Settings                                                                              |  |  |  |  |  |  |
|-------------------------|---------------------------------------------------------------------------------------------|--|--|--|--|--|--|
| Trusted Locations       |                                                                                             |  |  |  |  |  |  |
| Trusted Documents       | <ul> <li>Disable VBA <u>macros without notification</u></li> </ul>                          |  |  |  |  |  |  |
|                         | <ul> <li>Disable VBA macros with notification</li> </ul>                                    |  |  |  |  |  |  |
| Trusted Add-in Catalogs | <ul> <li>Disable VBA macros except digitally signed macros</li> </ul>                       |  |  |  |  |  |  |
| Add-ins                 | <ul> <li>Enable VBA macros (not recommended; potentially dangerous code can run)</li> </ul> |  |  |  |  |  |  |
| ActiveX Settings        |                                                                                             |  |  |  |  |  |  |
| Macro Settings          | Enable Excel 4.0 macros when VBA macros are enabled                                         |  |  |  |  |  |  |

If these steps do not work, or if you find that you do not have privileges to change settings, please contact your IT administrator for support or permission.

#### To find/retrieve Excel budget information from the existing PD:

- 1) Open Streamlyne
  - a) Open Reporting tab
  - b) In the Search Reports bar, enter "excel" to search for the correct report
  - c) Check the box next to and use **Launch button** to open "Streamlyne Budget Export to Excel by PD Number-V2"

| Home Reports                                                 | Reports Home |                                                                                                    |         |          |                      |             |
|--------------------------------------------------------------|--------------|----------------------------------------------------------------------------------------------------|---------|----------|----------------------|-------------|
| REPORTS                                                      | ARCHIVES     | DASHBOARDS                                                                                                    |         |          |                      |             |
| C Reports Home<br>Reporting Dashboard<br>Manage your Reports | I            |                                                                                                    |         |          |                      |             |
| Filter Reports                                               |              | Reports Listing                                                                                                    |         |          |                      |             |
| Clear Filter                                                 | 1            | excel                                                                                                    | X       |          | ♦ (1)                |             |
| My Favorites                                                 | 0            | 1 Report Title                                                                                                    | Options | Favorite | Created by           | Last Execut |
| My Reports<br>Recently Added                                 | 0<br>0       | Streamlyne Budget Export to Excel by PD Number-V2     All personnel and non-personnel details by proposal development |         |          | System Administrator | 9:29 AM     |

HELP EMAIL: streamlyne@iastate.edu

WEBSITE: https://www.ospa.iastate.edu/streamlyne

**UPDATED: 02/2024** 

IOWA STATE UNIVERSITY Office of Sponsored Programs Administration IOWA STATE UNIVERSITY

IOWA STATE UNIVERSITY Office of Innovation Commercialization

#### **EXPORTING STREAMLYNE BUDGET TO EXCEL (CONT.)**

#### 2) Enter the PD # in the search bar and hit enter

| <ul> <li>Runtime Parameters</li> </ul>    |                                                                              |
|-------------------------------------------|------------------------------------------------------------------------------|
| PROPOSAL NUMBER exactly matches           | 56 Ignore case                                                               |
| Launch Report                             |                                                                              |
| Report Results                            |                                                                              |
| 🕼 Refresh 📃 Clear Filter 🛛 🔒 Agg          | regate Options Summary Only Drag columns here to group Search                |
| PD # Budget Period Budget Period Start Da | te Budget Period End Date CATEGORY TYPE BUDGET CATEGORY CODE Budget Category |
| No items listed                           |                                                                              |

#### a) In top right, click Export Results button

| All personnel and non-personnel details by proposal development number specified in the run control. |  | Export Results |
|----------------------------------------------------------------------------------------------------|--|----------------|
|----------------------------------------------------------------------------------------------------|--|----------------|

i) Select to export as .csv

Excel Comma-Separated Values (.csv)

- ii) Proceed to Export and open with the settings that are automatically generated.
- 3) Open up exported file, select the entire Excel workbook by using triangle in top, left corner

|   | <b>A</b> 1 | L   |    | • :      | × ✓         | f <sub>x</sub> PD | #       |          |           |           |         |           |
|---|------------|-----|----|----------|-------------|-------------------|---------|----------|-----------|-----------|---------|-----------|
| ( |            | А   |    | В        | С           | D                 | E       | F        | G         | Н         | I       | J         |
|   | 1          | PD# |    | Budget P | e Budget Pe | Budget Pe         | CATEGOR | BUDGET C | Budget Ca | Person Na | PI Flag | % Charged |
|   | 2          |     | 56 | 1        | L ######### | #########         | Ρ       | 27       | Graduate  | Graduate  | N       | 50        |
|   | 3          |     | 56 | 1        | L ######### | *****             | Ρ       | 27       | Graduate  | Graduate  | N       | 50        |

#### To export the SL budget data into *Streamlyne Budget to Excel by PD* workbook.

- 1) <u>Copy and paste excel file</u> into blank Streamlyne budget document *Streamlyne Budget to Excel by PD* 
  - a) Use the Streamlyne Budget Export to Exc tab to paste information

 HELP EMAIL: streamlyne@iastate.edu
 WEBSITE: https://www.ospa.iastate.edu/streamlyne
 UPDATED: 02/2024

 IOWA STATE UNIVERSITY<br/>Office of Sponsored Programs Administration
 IOWA STATE UNIVERSITY<br/>F O U N D A T I O N
 IOWA STATE UNIVERSITY<br/>Office of Innovation Commercialization

### **EXPORTING STREAMLYNE BUDGET TO EXCEL (CONT.)**

| 5                              | 56 | 3                           | #        | ####### | ########   | Р            |     | 27 | Gradua           | te A | Graduate /   | N    |     | C           | )      | 25 | SWGA2 |
|--------------------------------|----|-----------------------------|----------|---------|------------|--------------|-----|----|------------------|------|--------------|------|-----|-------------|--------|----|-------|
|                                |    | <del>ہ</del><br>Instructior | ##<br>15 | Stream  | mlyne Budg | et Export to | Exc |    | Matoria<br>nmary |      | litable Sumn | nary | Ver | sion Record | NI / A | +  | MAC   |
| R X Accessibility: Investigate |    |                             |          |         |            |              |     |    |                  |      |              |      |     |             |        |    |       |

- b) Paste the entire amount of copied information by using the triangle in the top, left corner.
- 2) Move back to **Summary** tab of budget document
  - a) Click "Hide Empty Rows and Columns" button
  - b) Confirm that the correct PD number is found in row 9/ column C.

| Project Budget Worksheet - Iowa State University of Science and Te | chnology        |                |
|--------------------------------------------------------------------|-----------------|----------------|
| Program Sponsor:<br>Title:                                         |                 |                |
| PI:<br>Period of Performance: 1/0/1900 - 1/0/1900                  | Hide Empty Rows | Decid Decise D |
| Deadline: 1/0/1900                                                 | and Columns     | Reset Rows &   |

- 3) If you want to use the Editable Summary:
  - a) Select "**Reset and Update from Summary**" near top right- and confirm that the correct PD number is found in row 9/ column C.

| Project Budget Worksheet - lowa State University of Science and Technology | Reset and Update from Summary |  |
|----------------------------------------------------------------------------|-------------------------------|--|
| Program Sponsor:<br>Title:                                                 |                               |  |
| PI:<br>Period of Performance: 1/0/1900 - 1/0/1900<br>Deadline: 1/0/1900    |                               |  |

You can now edit this Excel budget as needed and save.

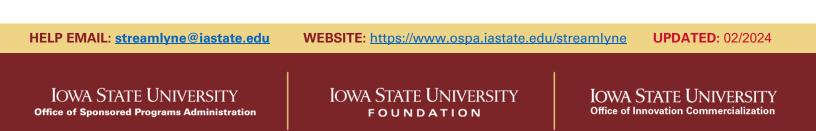